This is the procedure to install SeaMarks into a MAC running Yosemite via CodeWeaver's Crossover version 14.1.8.

Crossover Version 15.x has a different look to it and has moved things. Use the 15 document instead if using Crossover 15.x

If necessary, log on to https://www.codeweavers.com/ and then My Account>My Downloads>Archived Downloads and get Crossover MAC 14.1.8.

Install and run Crossover.

Click "Install a Windows Application"

For 14.1.8., Under "Select an application to install", collapse the "Supported Applications" section and scroll down to "Runtime Support Components" (expand the selection) and select ""Microsoft Visual Basic 6 service pack 6 runtime".

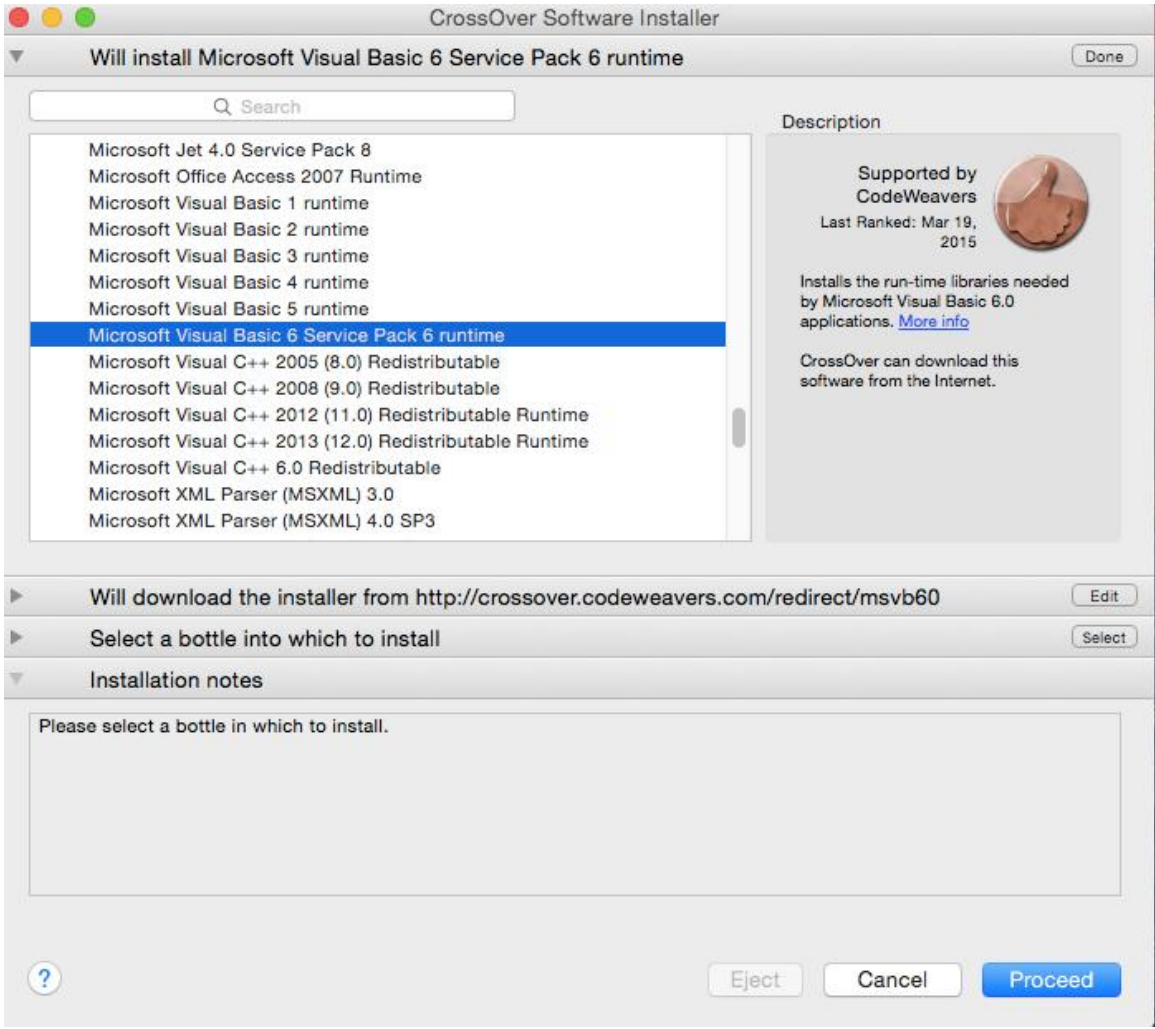

Push Proceed

For: "Select a bottle into which to install" use: "New Windows XP bottle". Name it "SeaMarks".

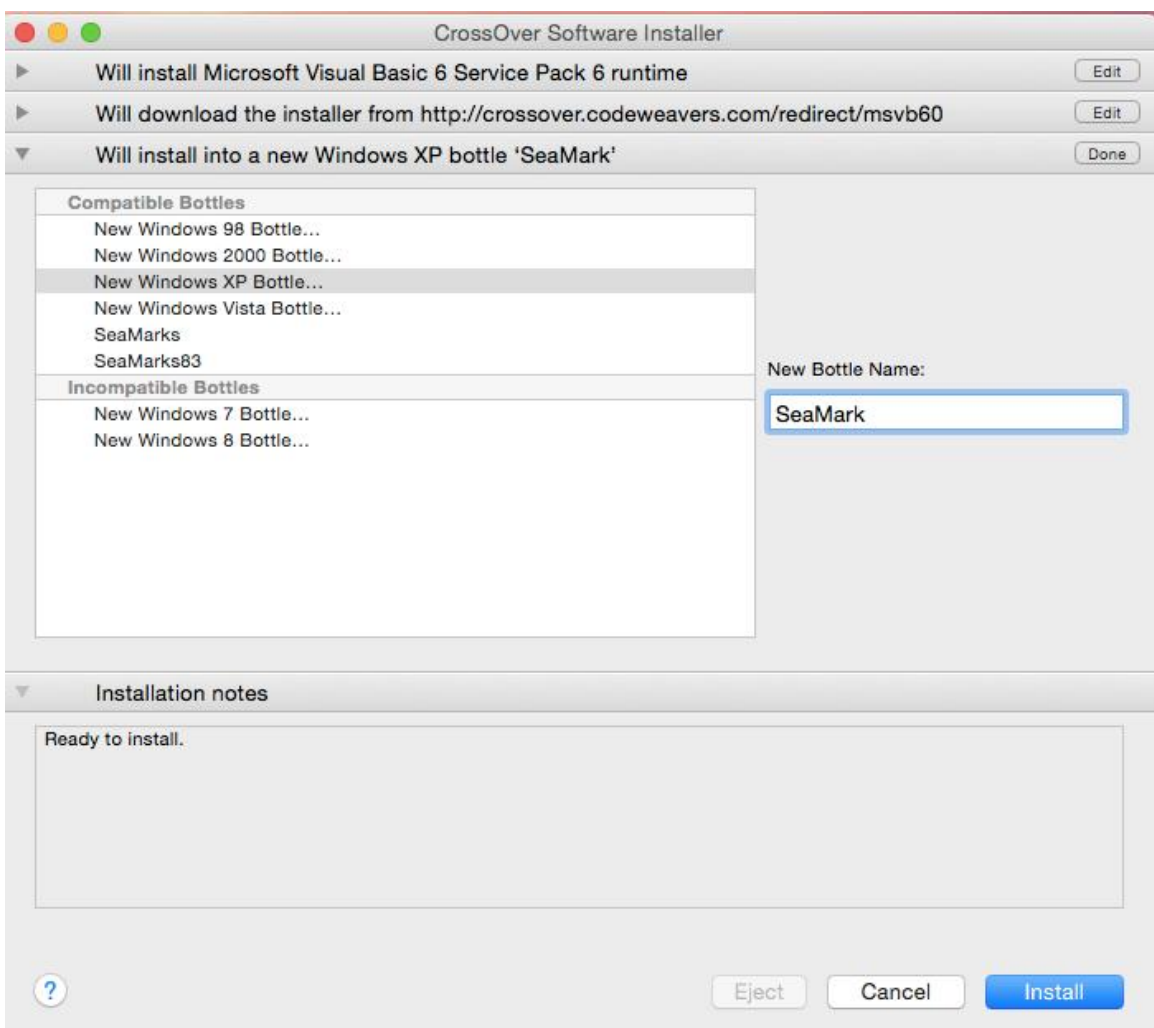

It should say: Will download the installer from "http://crossover.codeweavers.com/redirect/msvb60"

Then push Install.

That runs for a minute or two and then asks for approval of the license. Push Yes and then Done.

Now, select the SeaMarks bottle and go to the top menu item "Bottle" and sub menu "Settings" and sub-sub menu "Use legacy Windows X window system"

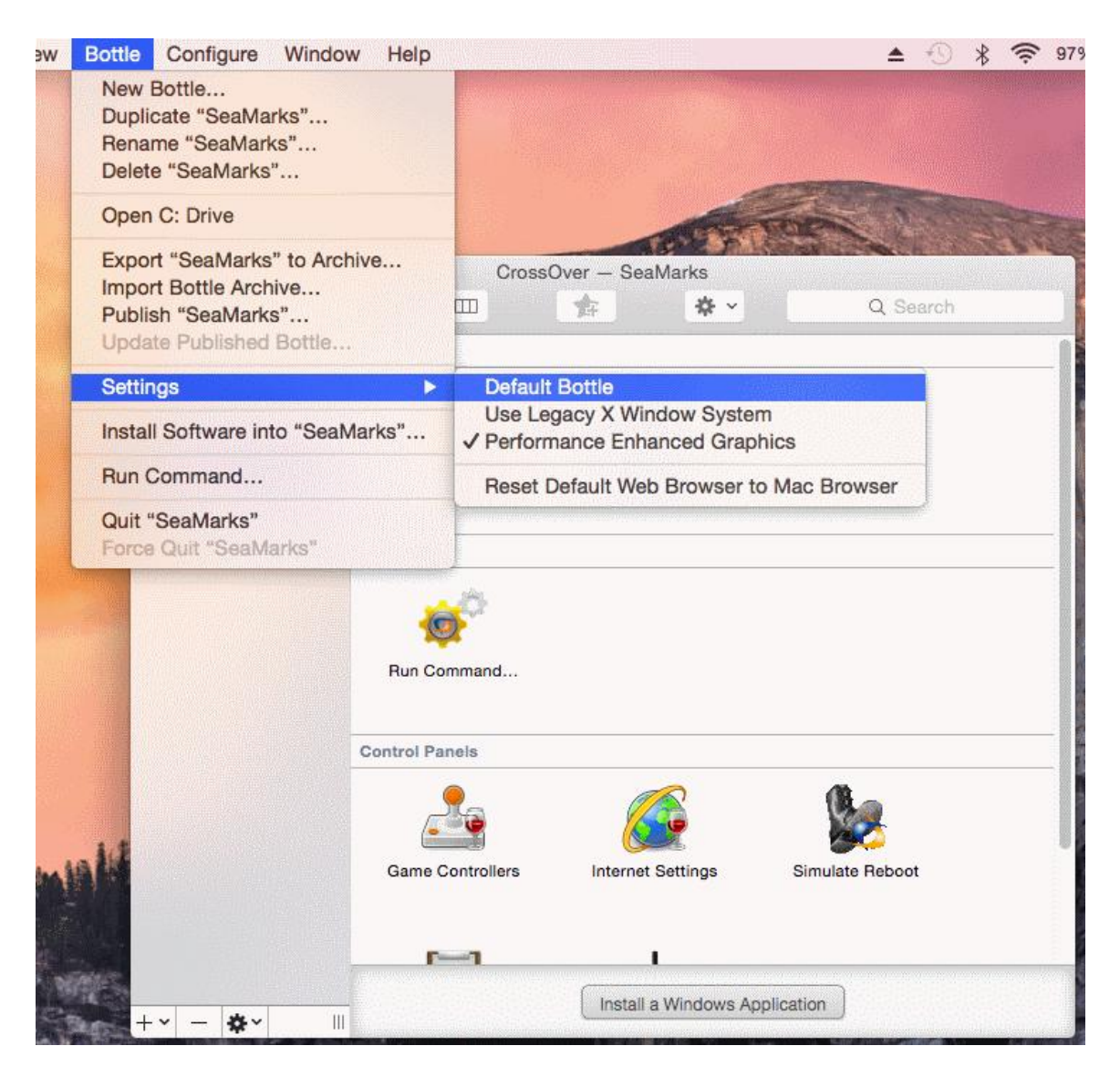

Then 'Reboot bottle and enable X Windows system"

Now, select "Install a Windows application"

Minimize the Supported Applications selection so as to see the rest.

Under Supported Applications, scroll to the bottom and pick "Other Application" under Unsupported Applications"

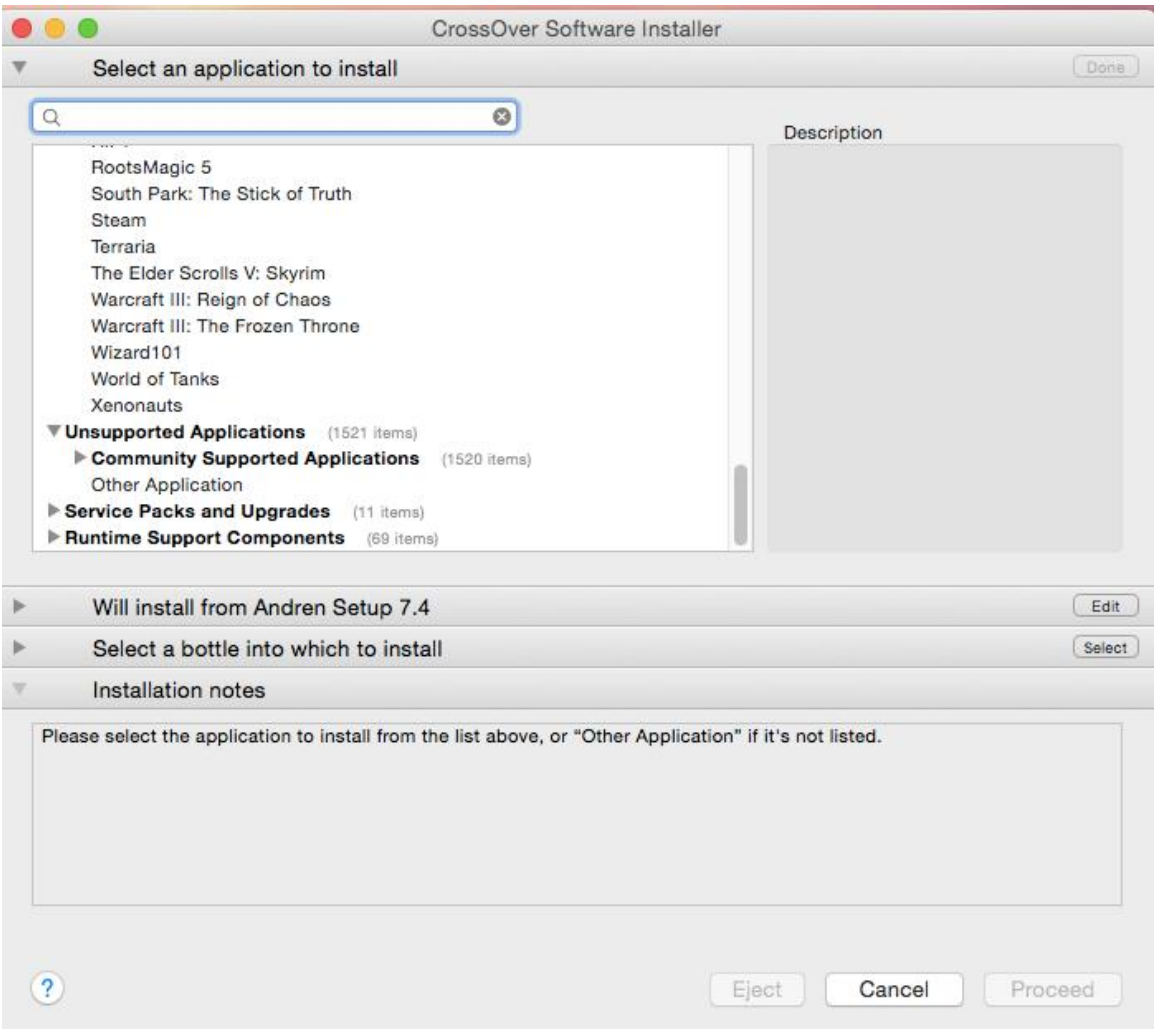

Edit the "Will install into a new Windows XP bottle 'Other Application' and pick the 'SeaMarks' bottle in the Select the bottle into which to install box .

Push Proceed.

Select "Choose Install file" and in the left column under "Devices" pick the CD or USB drive where the program is. While this one shows the CD to be named Andren Setup 7.4, yours may say Andren Setup or No Name.

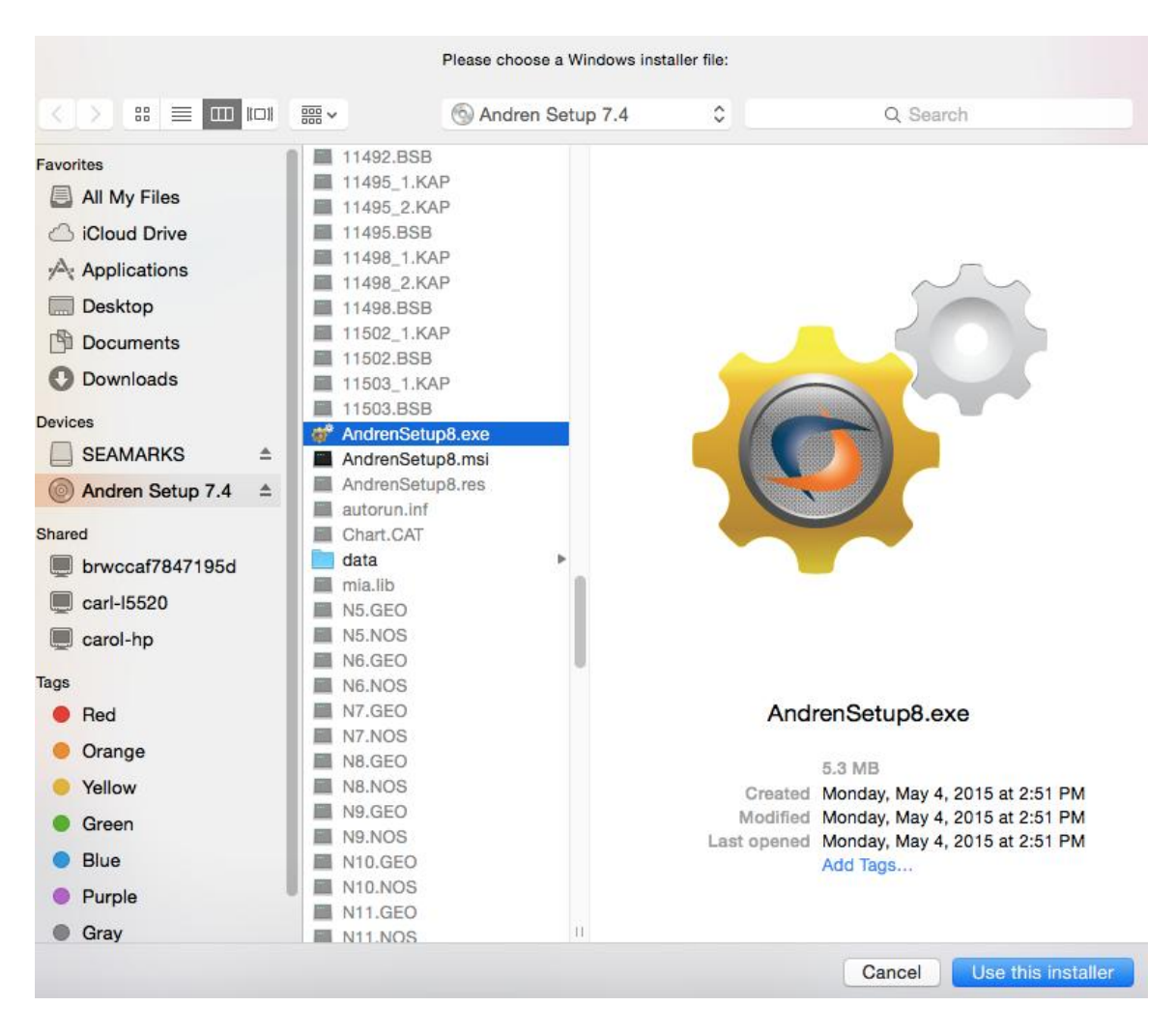

Scroll down to Andren Setup8.exe., Click that and push 'Use This Installer'.

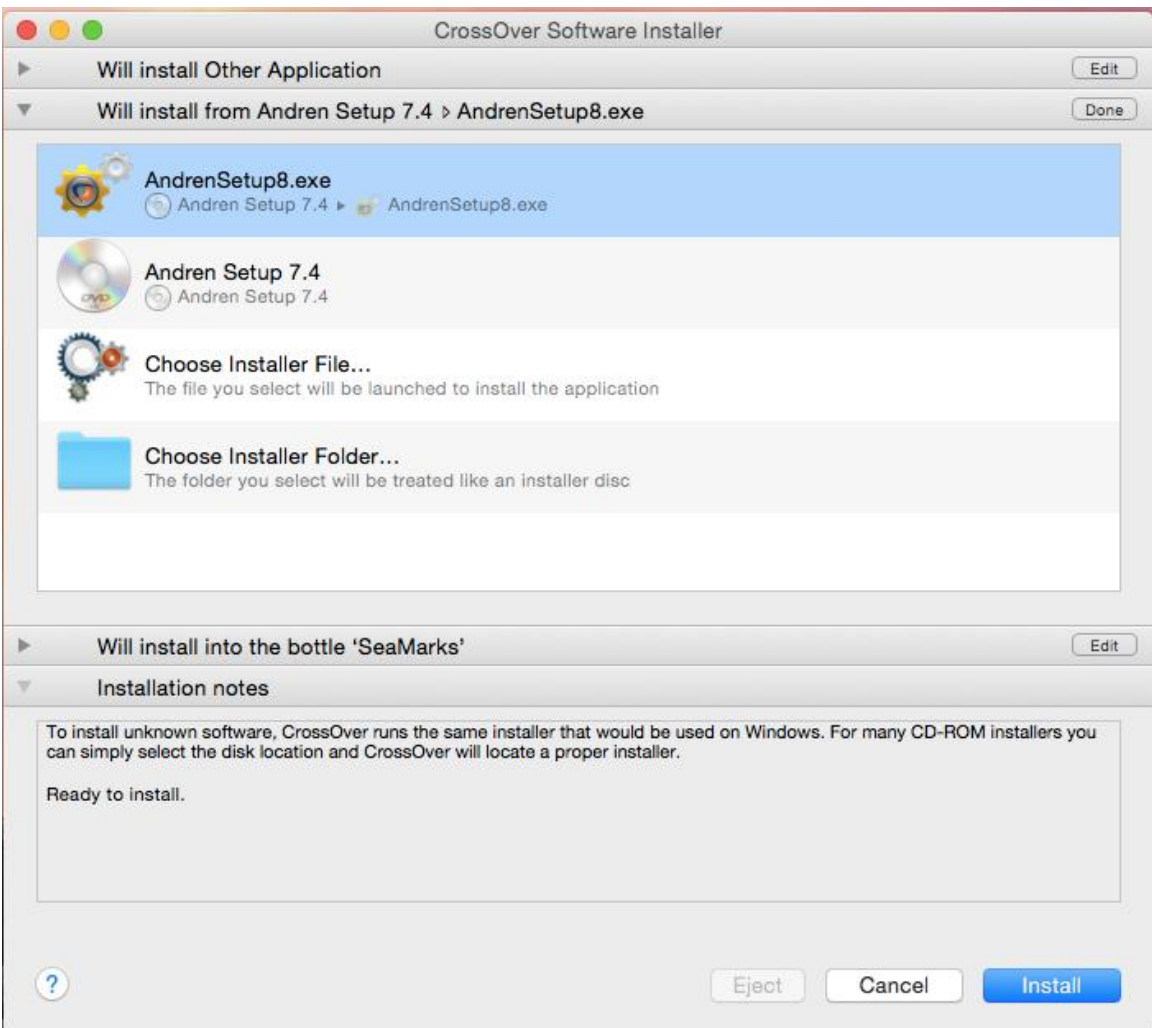

Make sure you are installing into the SeaMarks bottle, then push Install

It should then begin the Windows install, so follow the instructions for that. I recommend that you accept all default choices.

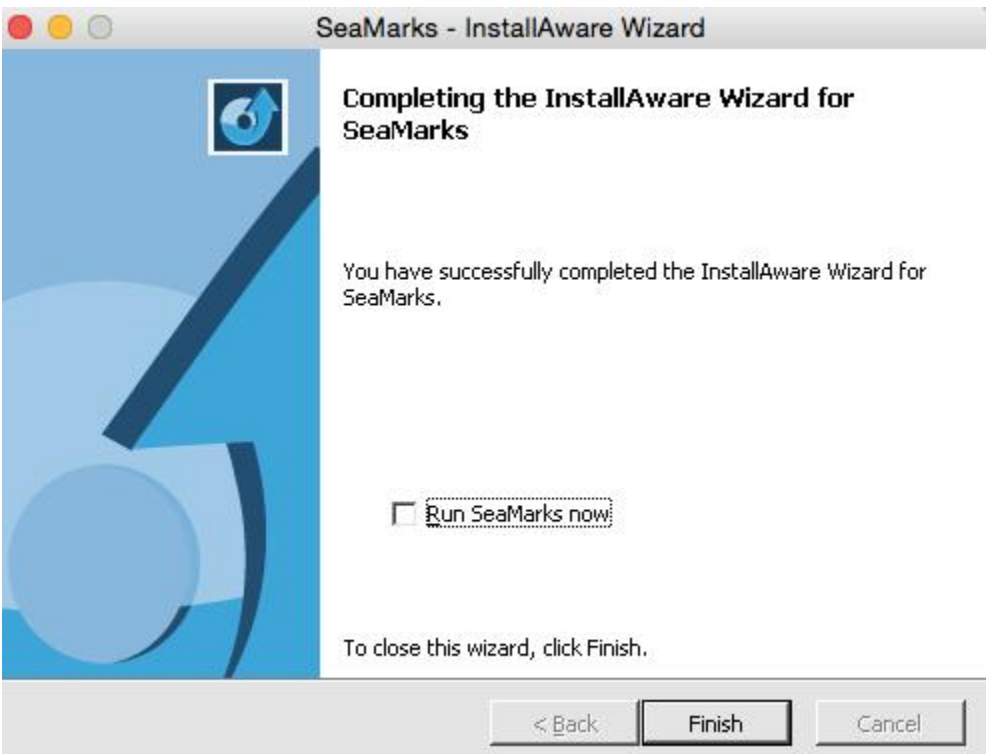

Be patient, wait until it says 'done'. It can start running the program and allow you to personalize it while it is still installing but you will find it faster to de-select the 'Run SeaMarks Now' check box. Don't push 'cancel' On the Crossover window unless it is hung up for 10 minutes or more. Quitting the SeaMarks program will speed up the final install. If some of the icons are missing, they will probably show up on the next restart of Crossover.

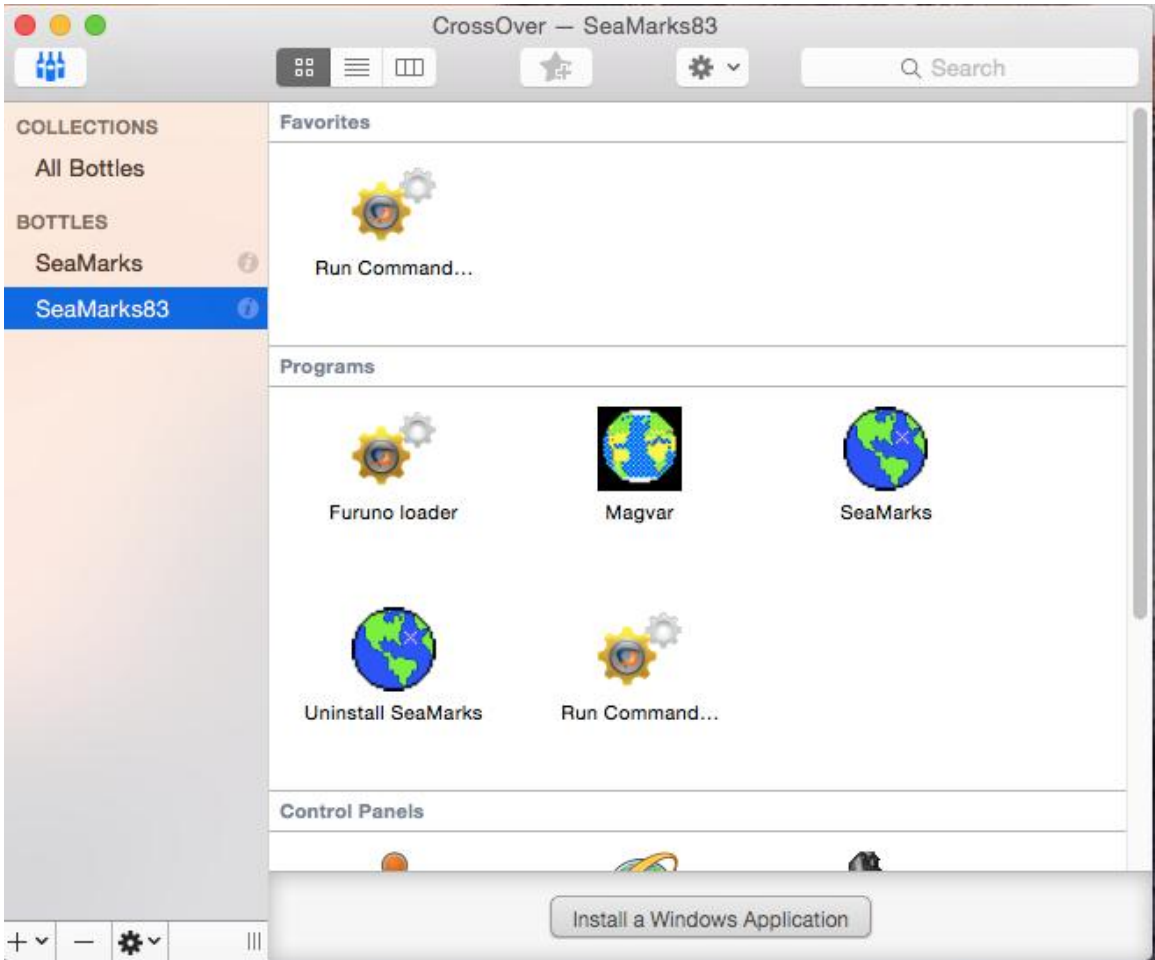

Once you have installed SeaMarks, and personalized it, it should load the NOAA charts from the CD. If the NOAA charts do not get loaded successfully, then do the following. Go to: File>Backup/Restore. From there make one side, say the right side, show the CD or USB drive and the other side, the left side, show the C:\lorangps folder. At the bottom, change the files of type on both sides to NOAA files, Bathy files, or (\*.\*). Select all files of that type and press the right to left transfer arrow.

When you first run Seamarks, it will bring up a test file of bogus waypoints for you to play with.

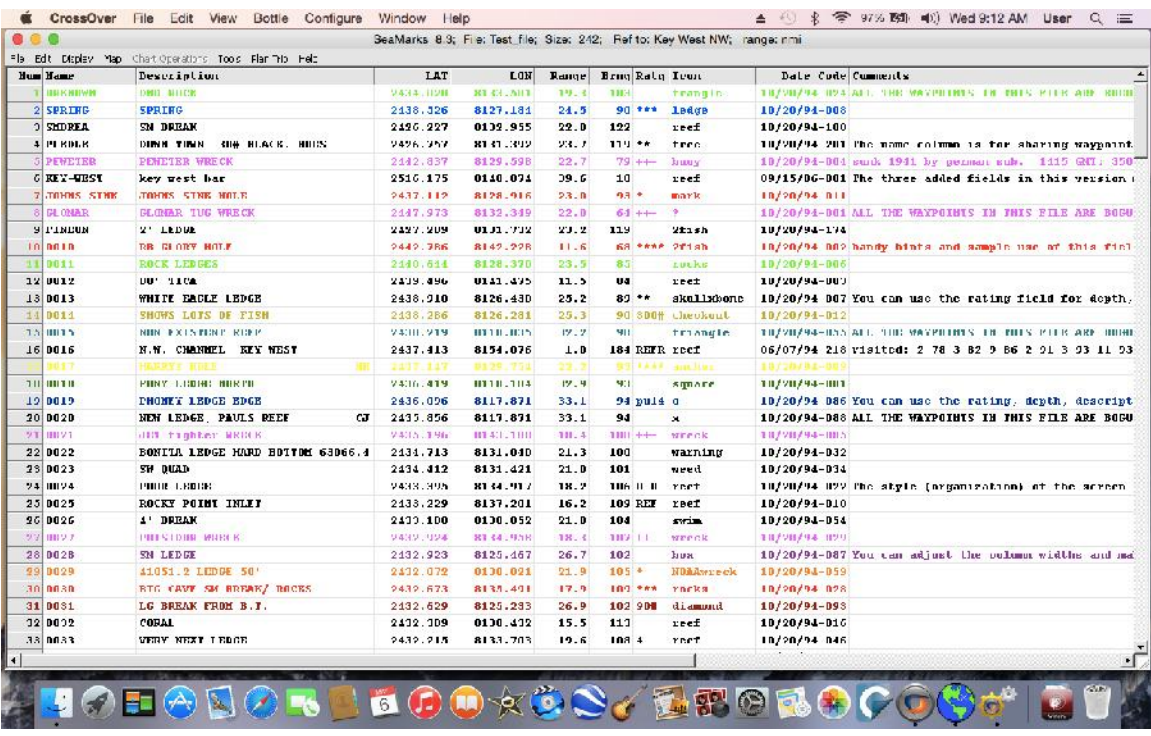

At this point, follow the first section of the manual for learning the program. The manual can be found at Help>Read/Print manual. The first two chapters of that manual are the same as the mini manual shipped with the CD.